## **Grafika prezentacyjna**

Celem ćwiczeń jest opanowanie umiejętności tworzenia prezentacji multimedialnej w pakiecie biurowym (OpenOffice.org Impress). **Ważne**: *Po uruchomieniu aplikacji poświęć kilka minut i przejrzyj zawartość menu, zapoznaj się z przyciskami na paskach narzędzi oraz innymi elementami interfejsu - nie zapominając o kontekstowych menu podręcznych wywoływanych kliknięciem prawego klawisza myszki. Nie zmieniaj ustawień domyślnych interfejsu, gdyż trudno będzie Ci postępować wg poniższych instrukcji, jeśli np. zmienisz widok lub pozamykasz ramki.*

## **Ogólne uwagi dotyczące tworzenia prezentacji**

Proces tworzenia prezentacji przebiega zazwyczaj w następującej kolejności:

- ustalamy wzorzec slajdu, definiując krój i wielkość czcionek używanych w prezentacji;
- wybieramy układ slajdu adekwatny do treści, jaką ma on zawierać;
- wypełniamy treścią odpowiednie pola;
- umieszczamy ewentualne ozdobniki;
- ustalamy sposób animacji i czas wyświetlania poszczególnych elementów slajdu oraz wiążemy je ze zdarzeniami sterującymi wyświetlaniem (np. kliknięcie myszą, wyświetlenie innego elementu);
- ustalamy sposób przejścia pomiędzy slajdami i powiązania pomiędzy nimi.

Na wszystkich wymienionych powyżej etapach tworzenia prezentacji niezbędne są funkcje zawarte na poszczególnych kartach wstążki znajdującej się u góry okna edycji. Podczas tworzenia prezentacji po pierwsze musimy się zastanowić, w jakim celu przygotowujemy prezentację oraz co chcemy przekazać i komu.

Przy ustalaniu szaty graficznej powinniśmy pamiętać o starożytnej zasadzie złotego środka, której przestrzeganie zapewni naszej prezentacji efektowny i profesjonalny wygląd przy jednoczesnym zachowaniu czytelności, przejrzystości treści i komunikatywności przekazu. Zasada ta dotyczy praktycznie wszelkich aspektów tworzenia prezentacji. Ponadto:

- każda prezentacja musi mieć swój temat oraz autora, który powinien zostać przedstawiony na początku (slajd tytułowy). Na końcu prezentacji powinno zawsze znaleźć się podsumowanie oraz wykaz źródeł, z których zaczerpnięto materiały do prezentacji;
- każdy slajd powinien mieć tytuł;
- ilość tekstu, jaka znajduje się na stronie nie powinna przekraczać 15 linii, niewielka ilość tekstu pozwala skupić uwagę słuchacza na głównych wątkach prezentacji;
- należy stosować dużą czcionkę, aby tekst był widoczny z większej odległości;
- umieszczone obiekty graficzne powinny być wyraziste i odpowiadać treści slajdu;
- liczba kolorów i kroje czcionki zastosowanej w prezentacji nie powinny być zbyt duże;
- umieszczenie animacji w slajdzie powinno służyć objaśnianiu zjawiska lub uatrakcyjniać prezentację.

Badania dowodzą, że człowiek zapamiętuje tylko 10% tego, co przeczyta, 20% tego, co usłyszy i 30% tego, co zobaczy. Wniosek jest prosty - po wykorzystaniu dobrze przygotowanej i atrakcyjnie

przedstawionej prezentacji odbiorcy naszego pokazu teoretycznie powinni zapamiętać minimum 60% adresowanych do nich informacji.

## **Zadania**

- 1. Otwórz aplikację Impress z pakietu biurowego OpenOffice.org. Po pojawieniu się autopilota (kreatora) prezentacji, wybierz pustą prezentację i dobierz dowolny zestaw kolorów tła. Nową prezentację zapisz pod dowolną nazwą w katalogu domowym. Ustaw układ pierwszego slajdu (ramka Zadania, zakładka Układ) jako slajd tytułowy i wpisz "Moja prezentacja" w pole tytułu oraz swoje imię i nazwisko w polu tekstowym w centralnej części slajdu.
- 2. Wstaw nowy slajd po slajdzie tytułowym (menu Wstaw> Slajd). Ustaw układ slajdu na "Tytuł, tekst". W pole tytułu wpisz "Rodzaje grafiki komputerowej", a w polu konspektu wpisz dwie pozycje:
	- Grafika rastrowa (bitmapowa)
	- Grafika wektorowa

Zastosuj dowolną animację niestandardową i sprawdź efekt uruchamiając prezentację klawiszem F5 (tryb: Pokaz slajdów).

- 3. Skopiuj powyższy slajd (menu Wstaw> Duplikuj) uzyskując slajd nr 3 identyczny jak slajd nr 2. Zaznacz ten slajd w ramce Slajdy i rozwiń go na dwa (menu Wstaw> Rozwiń slajd). Efektem powinny być dwa nowe slajdy, nr 3 i 4, o tytułach jak pozycje konspektu slajdu nr 2.
- 4. Dla slajdu nr 3 (Grafika rastrowa...) ustaw układ "Tylko tytuł". Ze strony http://dzaborski.zut.edu.pl/info pobierz plik z przykładem grafiki rastrowej i zapisz go w katalogu domowym. Następnie wstaw ten plik do slajdu nr 3 (menu Wstaw> Obraz> Z pliku).
- 5. Podobny układ zastosuj dla slajdu nr 4 (*Grafika wektorowa*). Przy użyciu narzędzi do rysowania, sporządź rysunek wektorowy trzech figur:

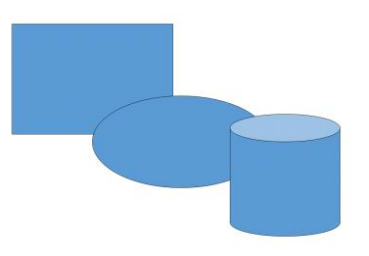

Ustaw animację niestandardową wykorzystując inny efekt dla każdej figury, tak aby po kliknięciu w trybie pokazu slajdów obiekty te pojawiały się kolejno.

6. Wstaw nowy slajd i ustaw układ "Tytuł, wykres". Wstaw wykres, a następnie podwójnym kliknięciem przejdź do jego edycji. Edytuj dane (menu Edycja> Dane wykresu), usuwając zbędne kolumny i wiersze.

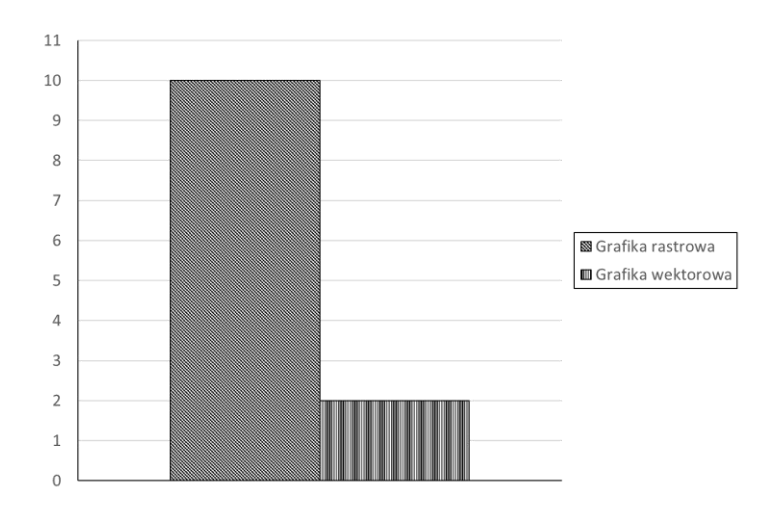

7. Sporządź dowolną prezentację na interesujący Cię temat, korzystając z wiedzy własnej lub informacji w Internecie. Gotową prezentację wyeksportuj do formatów PDF oraz SWF (Macromedia Flash).